# 1-5 知の市場共通受講システム 使用説明書

(応募者用)

## 目次

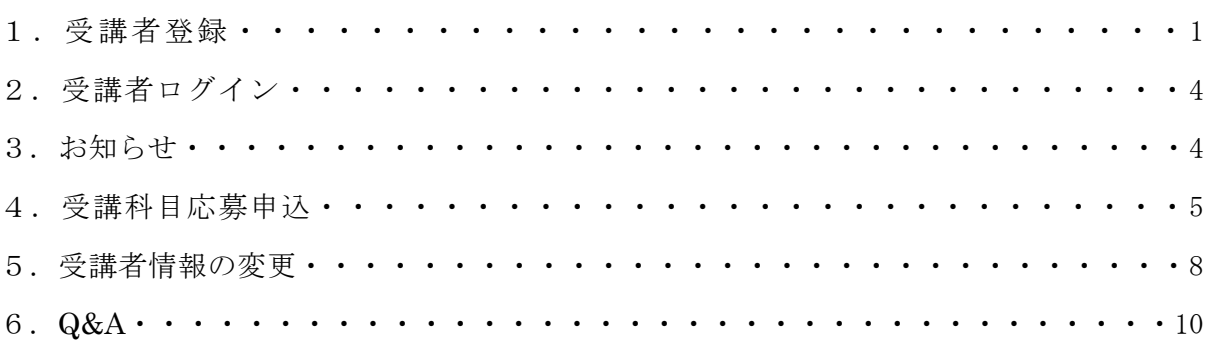

#### 1.受講者登録

1-1 受講者登録は、知の市場ホームページの「共通受講システム(受講者登録)」ページの「共通 受講システム受講者登録」をクリックしておこなってください。

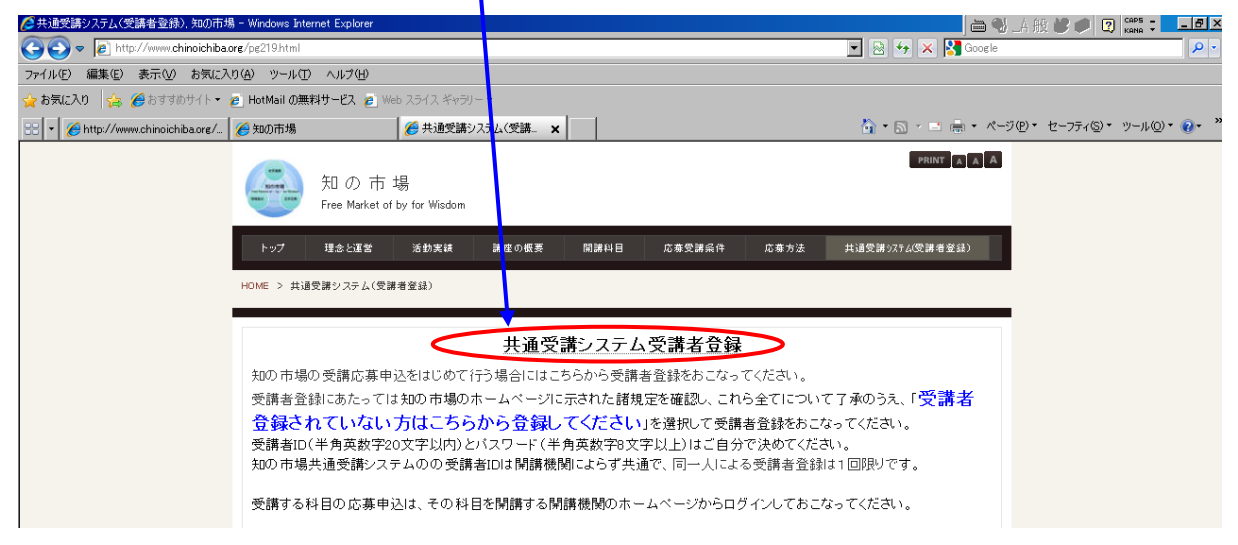

1-2「知の市場 受講者ログイン」の画面が出ます。 「受講者登録されていない方はこちらから登録してください」をクリックします。

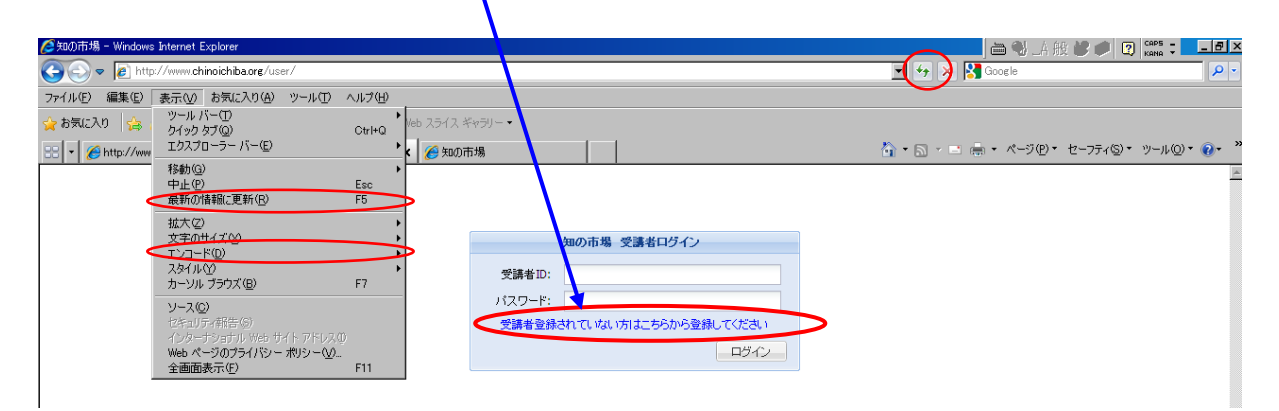

1-3 エンコードの確認

 共通受講システムの受講者ログイン画面は、Internet Explorer の設定によっては表示されない ことがあります。

 その場合、「エンコード」で「自動選択」を選んだ上で、「最新の情報に更新」してください。 PC の設定によっては、「最新の情報に更新」をおこなわないと、「エンコード」で「自動選択」 を選んでも表示されないままのことがあります。

・「エンコード」は、ツールバーにある「ページ」、もしくはメニューバーにある「表示」 を選択すると表示されます。

・「最新の情報に更新」は、メニューバーにある「表示」で「最新の情報に更新」を選択す るか、 マークをクリックします。

#### 1-4 確認画面

確認画面が出ますので、内容を読んで理解し、了承、承知した場合に[Yes]を選択してください。

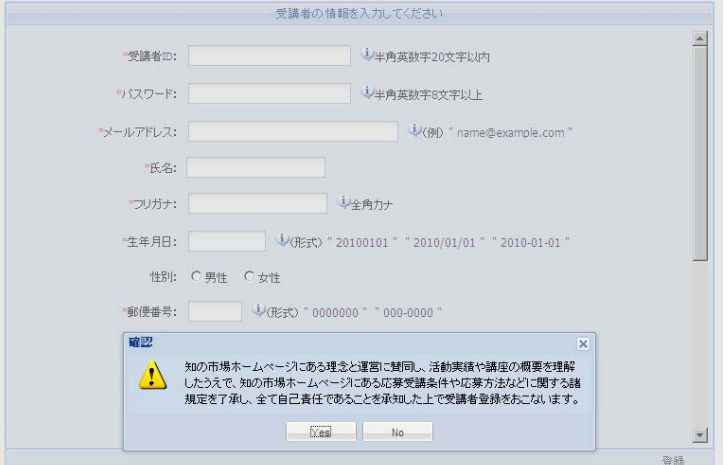

1-5 受講者情報の入力

受講者情報を入力してください。

 受講者 ID とパスワードは、受講者自身が設定します。受講者 ID は半角英数字 20 文字以内、 パスワードは半角英数字 8 文字以上で選んでください。

注:この受講者 ID は開講機関によらず共通で、同一人による受講者登録は1回限りです。 以前に受講者登録したことがある方は、再登録しないでください。

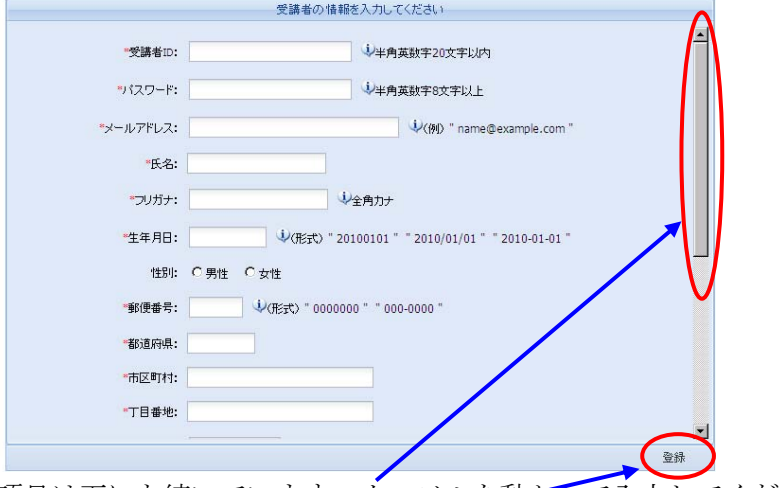

項目は下にも続いています。カーソルを動かして入力してください。 受講者情報の入力終了後、「登録」をクリックしてください。 各項目は必須ですので、未入力の場合は入力を求める画面に戻ります。 (ただし、所属が「無職」の場合の所属先関連の情報を除きます。)

1-6 アンケートにお答えください。それぞれ、複数回答が可能です。 該当項目をチェック後、「回答」をクリックしてください。 設問ごとにチェックがひとつもない場合は次に進めません。

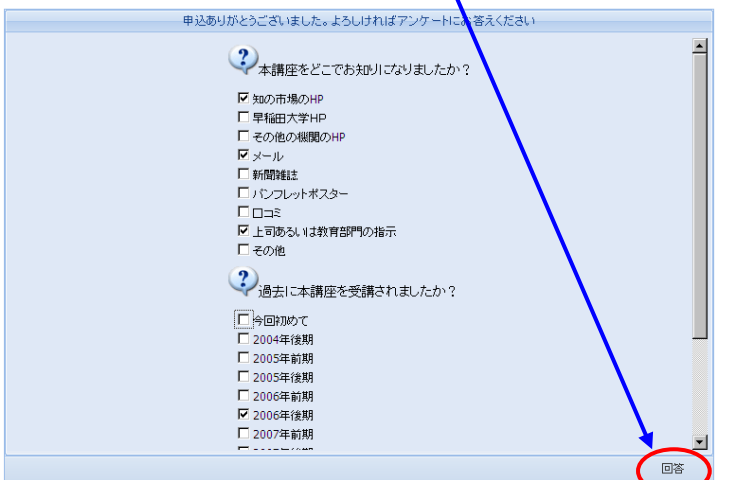

1-7 これで受講者登録はおわりです。「ログイン」をクリックするとログイン画面に戻ります。

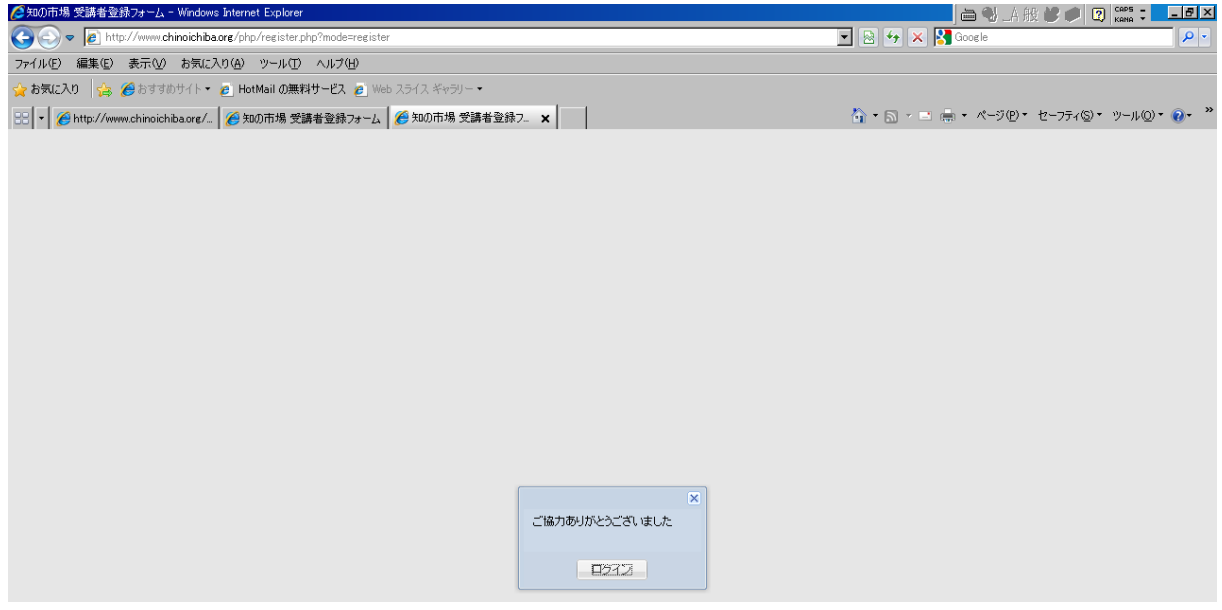

1-8 登録した e-mail アドレス宛に受講者登録確認のメールが届きます。このメールには、登録 した ID とパスワードが記載されています。

送信元: chi-jim@chinoichiba.org

件名:知の市場:講座へのご登録ありがとうございます。

- このメールが届かないときは受講者登録が出来ていません。
	- 注:このシステムは接続後に作業しないまま時間が経つと接続が切れることがあり、 それが原因でデータが送信できずに登録できなかった可能性があります。
- 1-9 ID とパスワードは受講科目応募申込のほか、受講時に講義資料のダウンロードやレポート の提出を行うためにも必要ですので、なくさないようにしてください。

受講者 ID 以外のパスワード及びその他の受講者情報は適宜変更可能ですが、受講者 ID は一 旦登録した ID を継続して使用することになります。

2.ログイン

知の市場共通受講システム http://www.chinoichiba.org/user/ を開き、 受講者 ID とパスワードを入力してログインしてください。

 受講者IDとパスワードは、受講者登録後に「知の市場事務局」から 送信したメール「件名:知の市場:講座へのご登録ありがとうございま す。」に記載されています。

 同一人の複数登録は認められていません。既に登録した受講 者 ID と PW をご使用ください。受講者 ID とパスワードを忘れた 方は、既に受講した科目の事務局又は知の市場事務局に e-mail で問 合わせてください。

本人であることを厳重に確認の上、ご連絡します。

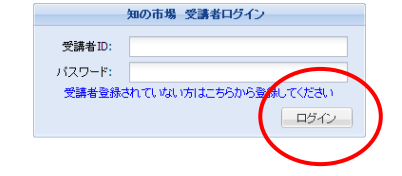

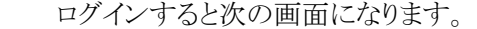

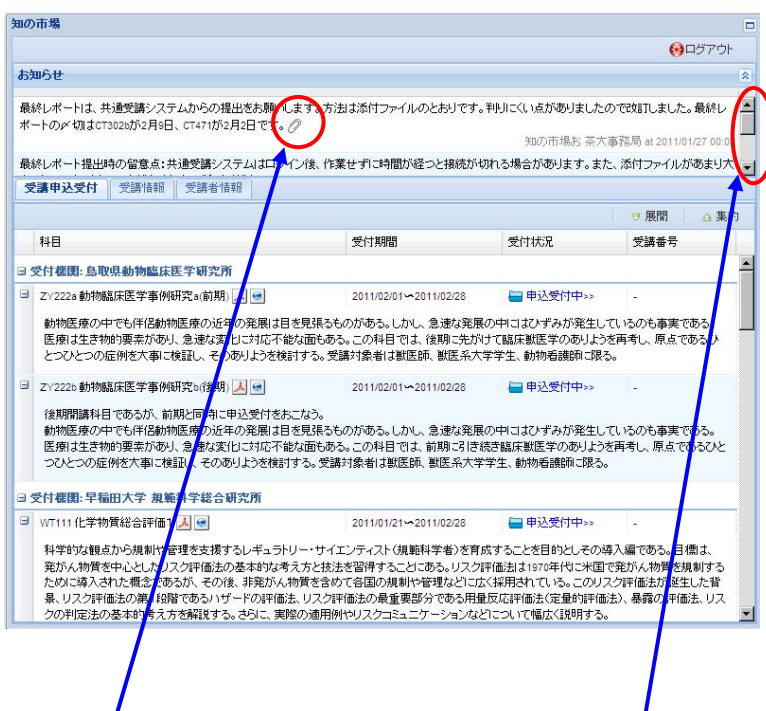

3.お知らせの表示

知の市場事務局や開講機関からお知らせがある場合に表示されます。

掲載は掲載時刻順を予定していますが、複数の開講機関からのお知らせがある場合など、新しい お知らせが下に隠れている可能性があります。カーソルバーを動かして確認してください。 . O

マークは添付ファイルです。クリックするとダウンロードできます。

### 4.受講科目応募申込

4-1 受講科目応募申込受付中の科目の科目名とその科目の概要が表示されます。 (申込受付中の科目が無い場合は科目名と科目概要は表示されません)

受付期間については、定員等の関係で変更になることがあります。

受講科目応募申込は、受講を希望する科目を開講する開講機関のホームページで、その機関 の活動実績や講座の概要と開講科目、応募受講条件や応募方法などを確認したうえで、開講機 関のホームページからおこなってください。

 実際の科目の開講に関しては、知の市場事務局ではなく、各開講機関が必要な事務をおこな っています。

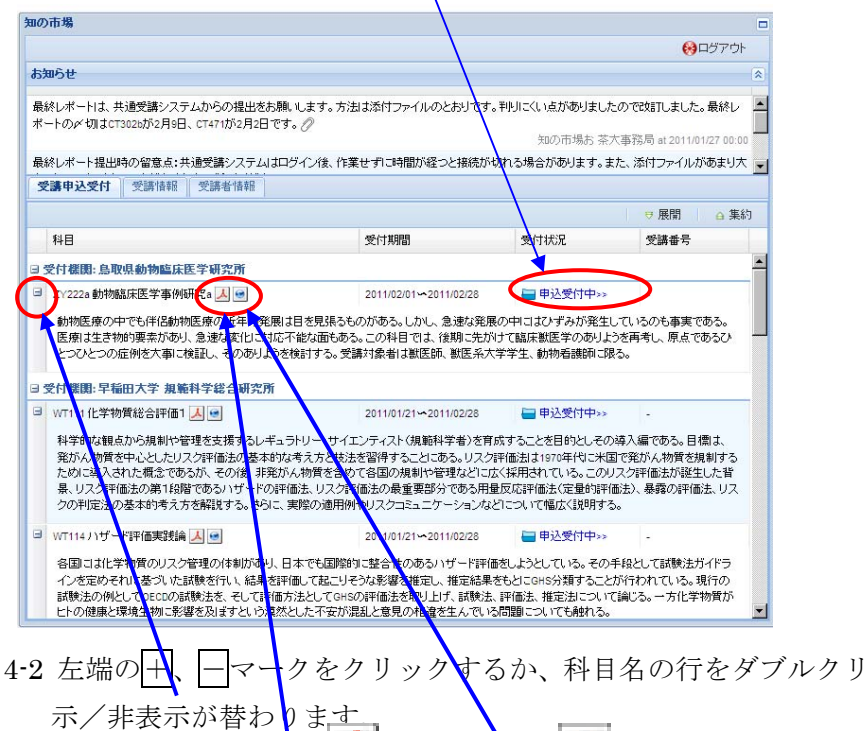

PDF 版のシラバスは A を、html 版は タ をクリックすると表示されます。

ックすると科目の概要の表

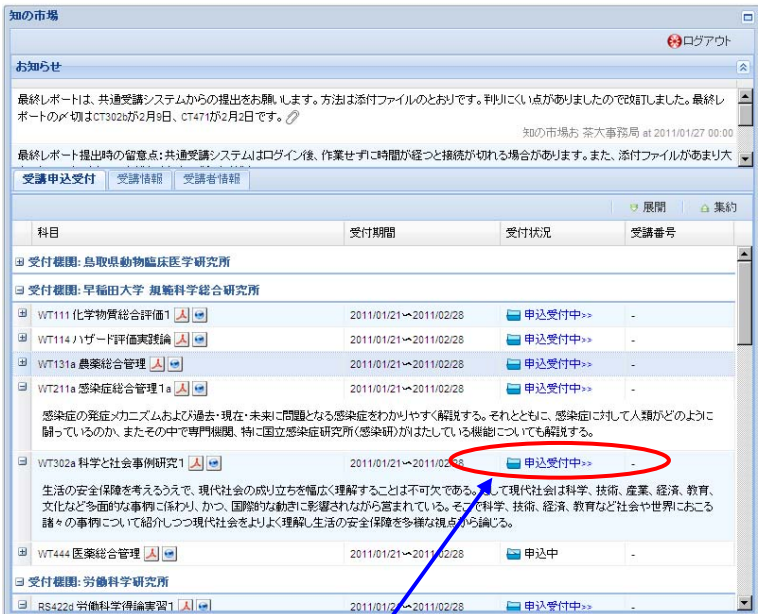

4-3 応募する科目の「申込受付中」をクリックしてください。次の画面になります。 規約をよく読み、応募動機(必須事項です)を記入してください。

4-4 規約に同意した場合は「規約に同意し、科目申込を行います」にチェックを入れてください。

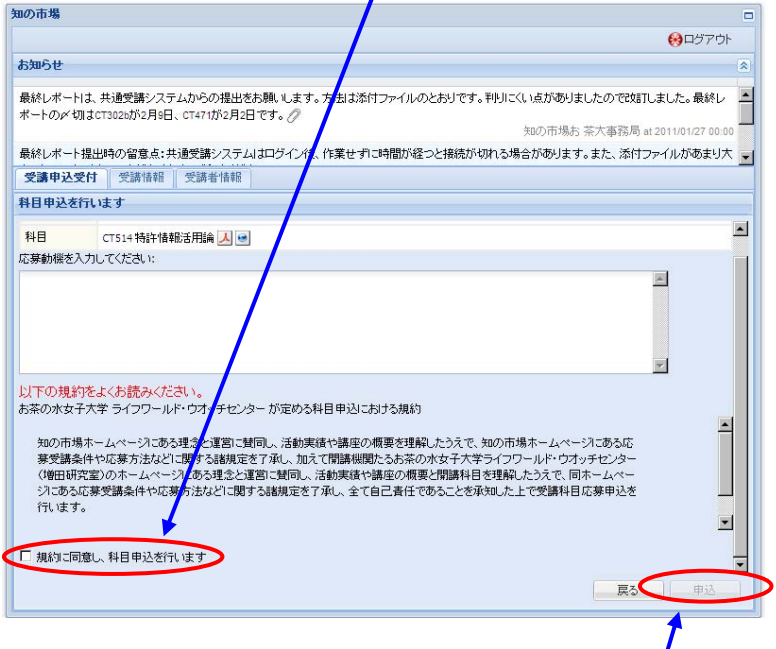

- -<br>2015 応募動機を入力し、チェックを入れると「申込」が表示されます。 クリックすると申込になります。
- 4-6 申込済みの科目は表示が「申込中」に変わります。

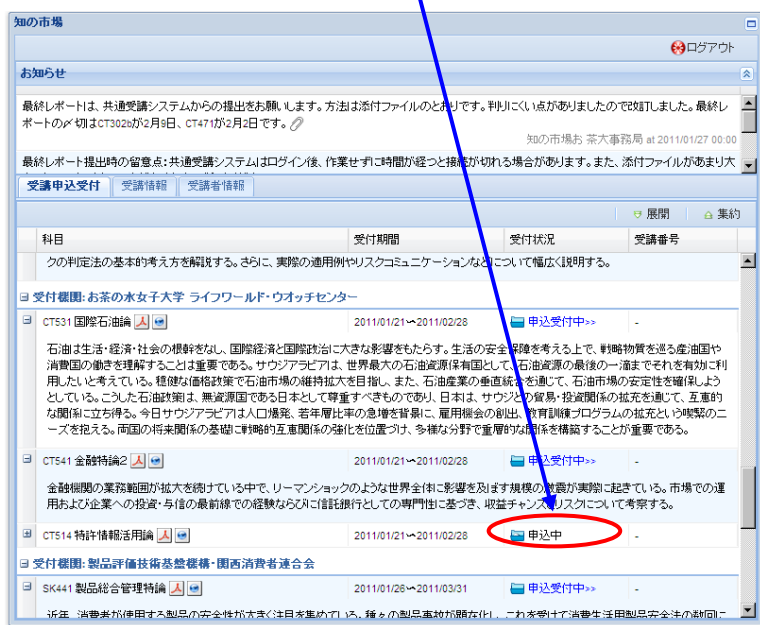

4-7 「最新の情報に更新」しても、「申込中」に変わらない場合は、応募申込が出来ていません。再 度手続きをおこなってください。

> 注:このシステムは接続後に作業しないまま時間が経つと接続が切れることがあり、 それが原因でデータが送信できずに申込できなかった可能性があります。

4-8 同じ時間に複数の科目を受講することは出来ません。重複申込があった場合は、どちらの科 目もキャンセルになることがあります。

#### 4-9 「申込受付」

 開講機関によっては、「申込を受付いたしました」というメールを、登録アドレス宛に発信し ます。通常、数日後以降の発信となります。

 このメールがあっても、受講者ログイン画面の受付状況の表示は「申込中」のままです。 このメールに記載されている「受付番号」は科目の「受講番号」ではありませんが、次項「受 講申込受理」以前のお問合せの際には、この受付番号と受講者 ID を明記してください。

4-10 「受講申込受理」

「受講申込受理」のメールが、開講機関から開講前に発信されます。

このメールには、その科目の「受講番号」が記載されています。

 また受講者ログイン画面の受付状況の表示が「申込済(受理)」となり、受講番号も表示され ます。

 受講番号は科目ごとに別の番号です。開講機関や知の市場事務局へのお問合せの際には、こ の受講番号と受講者 ID を明記してください。

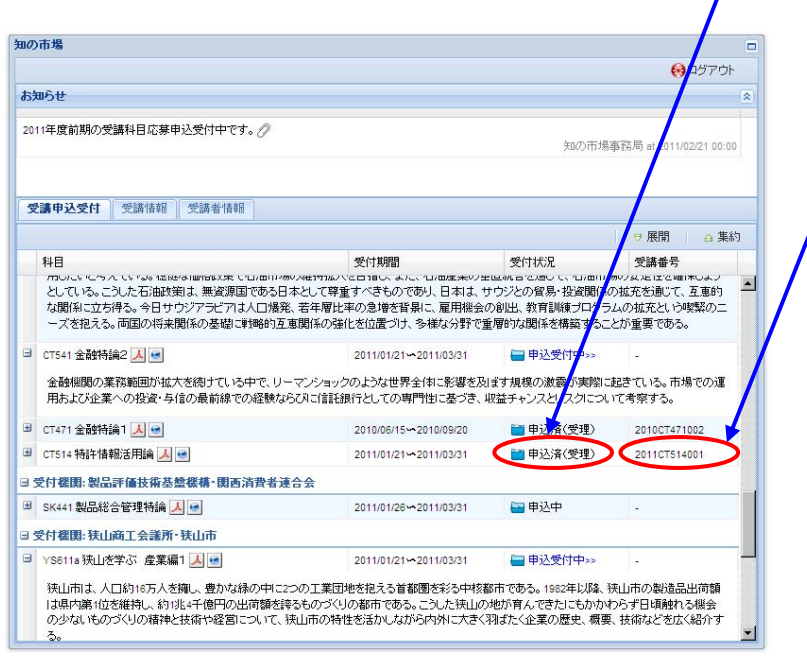

### 5.受講者情報の変更

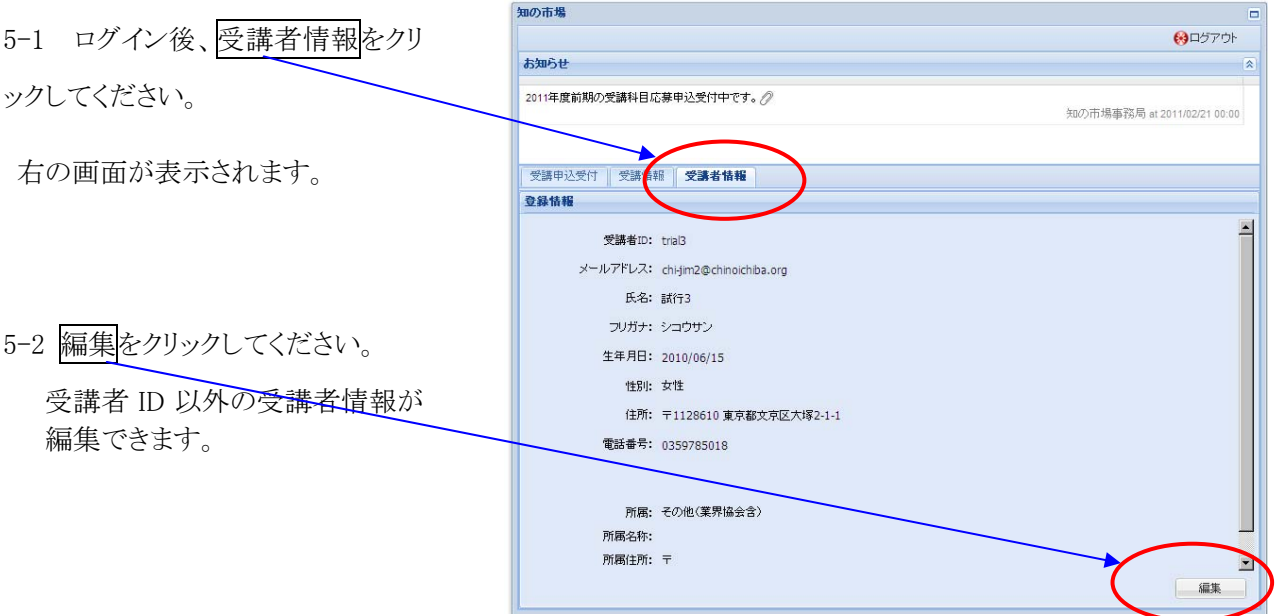

5-3 適宜、入力、更新してください。

カーソルを動かすと、下のほうにも 項目があります。

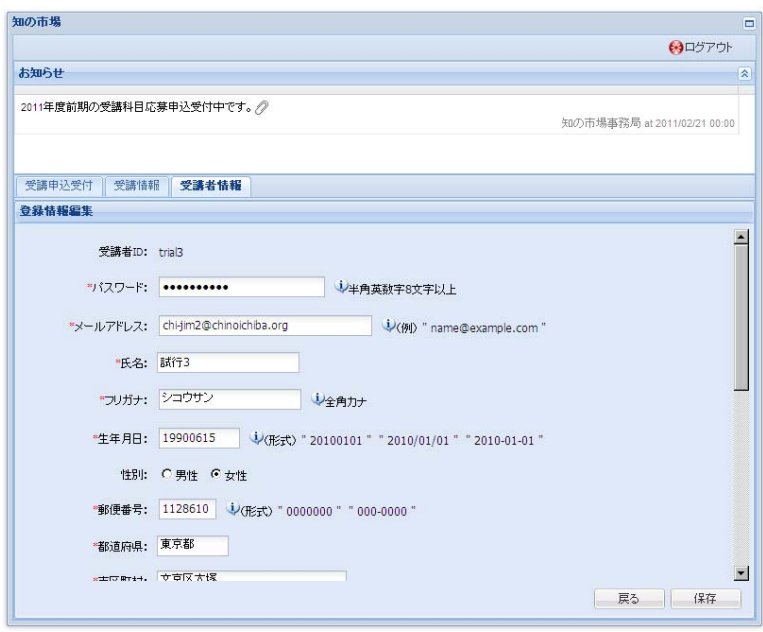

5-4 「必須入力です」と表示された 項目すべてを記入してください。

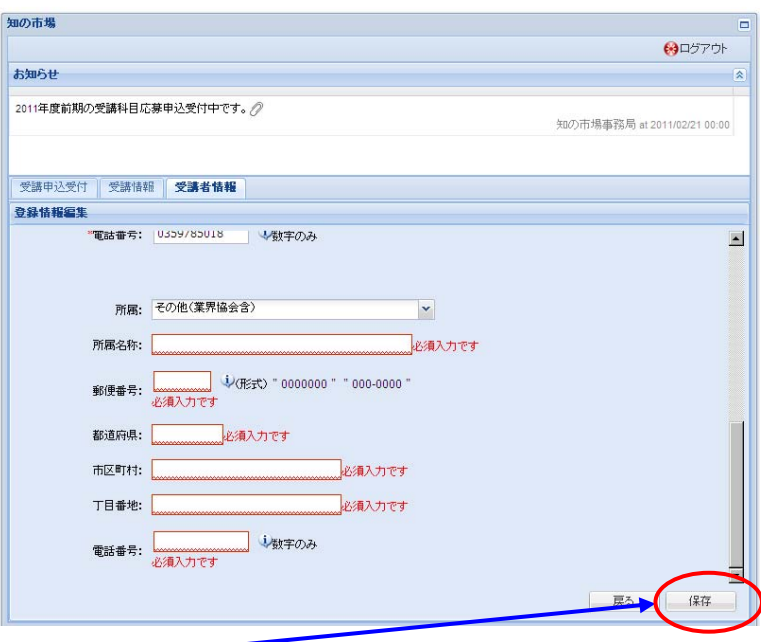

5-5 修正・入力後、保存<mark>をクリックしてください</mark>。

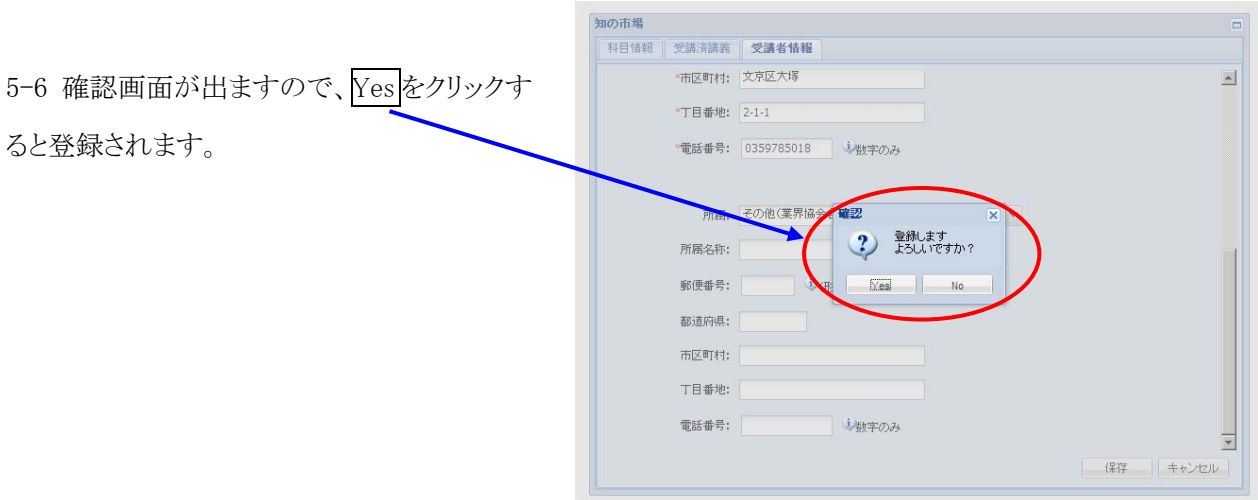

### **知の市場受講システム Q&A**

2012 年 12 ⽉ 6 ⽇ 早稲田大学規範科学総合研究所

日進月歩の速度で変化進展する IT 技術において、それぞれセキュリティ技術もメインストリ ームとなるコア技術も変わっていきます。2012 年 11 月現在、Windows OS では、Windows 8 が発売となりましたが、当システムはこれに対応しておりません。急速に普及が進むタブレット のアンドロイド OS などについても、当システム構築時には視野に入っておりませんでした。今 後、インフラの多様化に伴い、様々な支障が出ることもあり得ることを考慮したうえでご利用お 願いいたします。下記に、現状でのシステム利用における Q&A を記しますので、参照してくだ さい。

### **【基本の原則】**

まず PC 環境(以下)をご確認ください。

**クライアントの種類**:例:モバイル端末、パソコン等

**OS**:Windows の場合はバージョン、Mac iOS、アンドロイド等

**ブラウザ**:Internet Explore、Fire Fox 等

【対処】Windows 8 以下の PC で、ブラウザは Internet Explore か Fire Fox をご利用く ださい。

注意:**ブラウザは、Mac OS 標準の「サファリ」には対応していません。**去年までは **Google Chrome** は受講システムに⾮対応でしたが、最近は他のブラウザは問題が起こるが、Google Chrome で問題が解決し、きちんと操作できる、という報告があります。

### **1 レポートが提出できない**

知の市場受講システムは、操作せずに一定時間おいておくと、セキュリティのため自動的にタ イムアウトしてしまいます。しかし画面表示はそのままであるため、「ログアウトした」 ことがユ ーザーにわかりません。この状態では、書きかけたレポートやコメントはデータベースに保存さ れず、すべて消えてしまいます。

【対処】いったんログアウトして、もう一度ログインすれば、前に書いた文章は消えてしまいま すがもう一度書くことができます。書き始めたら保存操作を行ってから席を離れる、或いはワー ド等他のソフトで書いてからログインし、コピー&ペーストして提出するなどご注意ください。

### **2 レポートアイコンが表⽰されない**

・タイムアウトの可能性 上記1のようにログアウト、再ログインを⾏ってください。 •ご使用のブラウザの何らかの機能が壊れている可能性 使っているブラウザを最新版に更新してください。

### **3 講義資料をダウンロードしても表⽰されない、または印刷できない**

iPad やアンドロイドのタブレット端末、またはスマートフォン等、受講システムに対応してい ない OS を利用していることが考えられます。

**【対処】「**基本の原則」にのっとり、Windows 8 以下の PC で、ブラウザは Internet Explore か Fire Fox をご使⽤ください。

### **4 マニュアルがない、みつからない**

マニュアルは、ログイン画面のリファレンス欄の「知の市場共通受講システム 使用説明書受講 者用 | はこちらからダウンロードしてください | という文章の末尾にある「クリップ」のアイコ ンをクリックすることでダウンロードできます。

**【対処】**リファレンス欄の⽂章が途中で切れてしまい、マニュアルがない、ダウンロードできな い場合は、ブラウザの何らかの機能が壊れている可能性があります。使っているブラウザを最新 版に更新してください。これで解決しない場合は、開講機関にマニュアルをメール添付で送付す るよう依頼してください。ただし、ブラウザの表⽰がうまくいっていないということは、その後 の受講に支障がでることが予想されますので、ブラウザの更新を行っていただく、或いは他のブ ラウザを使っていただく等の対応を併せて⾏ってください。

### **5 アンケートに最後まで答えられない**

アンケートはログイン後、途中で中断することなく、一度に全問に回答してください。途中保存 をすると不具合が起こることがあります。

### **6 ログインできない。またはログインできるが科⽬が表⽰されない**

ID とパスワードの、何らかの問題です。⾃分で登録した ID とパスワードを間違って記憶してい た、大文字小文字を間違っていた等いろいろな場合が想定されます。

**【注意】**受講登録し、かつ科⽬申し込みを⾏った ID と同⼀の ID でログインしないと、申し込み をした科⽬が表⽰されません。